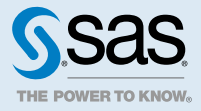

# SAS<sup>®</sup> Viya<sup>®</sup> 3.3 Administration: **Licensing**

# Licensing: Overview

SAS Viya uses a single licensing file. Both SAS Cloud Analytic Services (CAS) and SAS Foundation use the same license.

During installation, a license is applied to both the CAS in-memory compute engine and the SAS Foundation compute engine. You apply a new license to enable new products or to extend expiration dates on existing products.

The following diagram identifies where the license file resides in SAS Viya.

For more information, see [How To on page 3.](#page-2-0)

<span id="page-1-0"></span>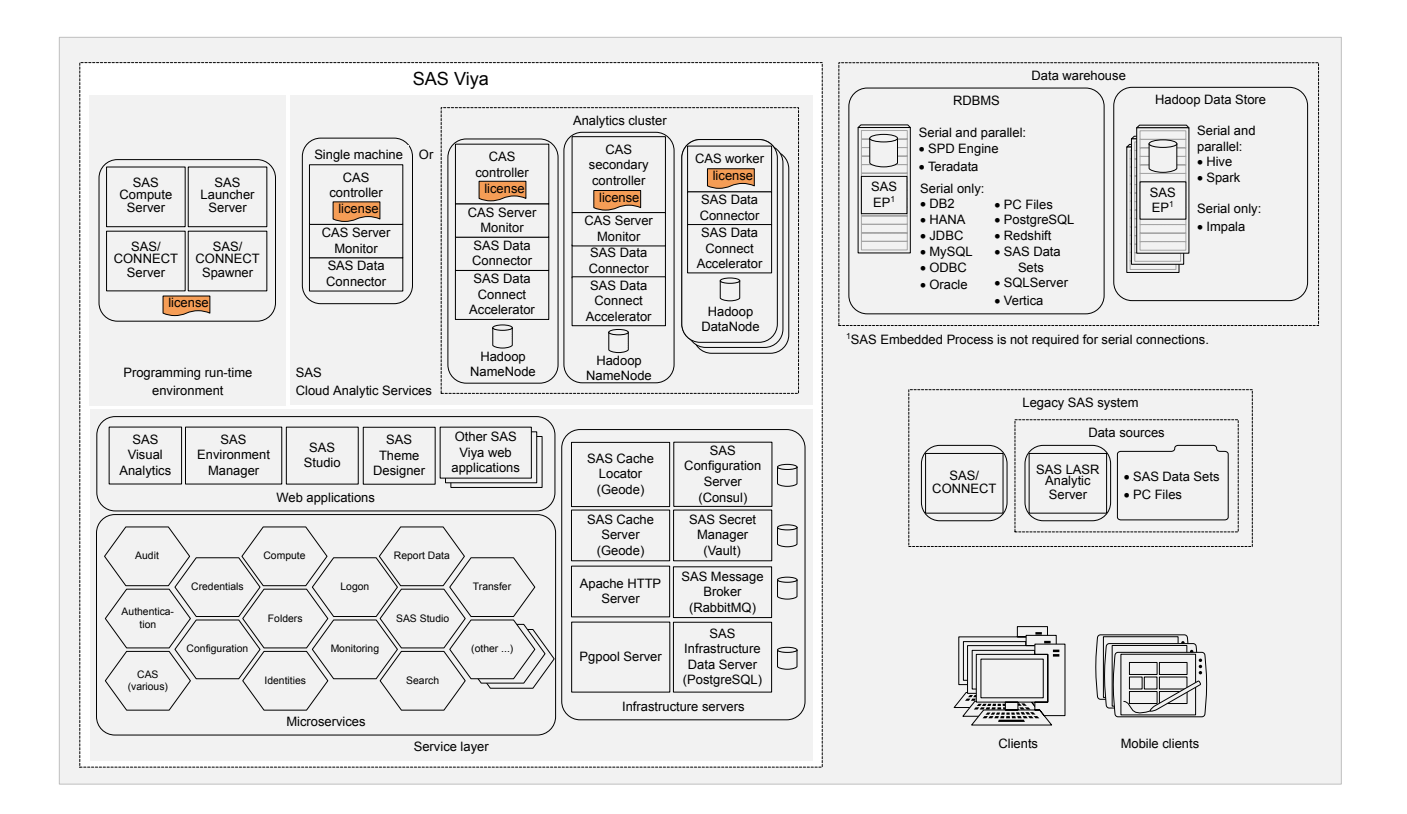

# Licensing: How to (SAS Environment Manager)

## Introduction

These instructions explain how to view product license information using [SAS Environment Manager.](http://documentation.sas.com/?docsetId=evfun&docsetVersion=3.3&docsetTarget=n1j4u4gwv69xa9n1i4srh7tizgk9.htm&locale=en)

## **Navigation**

In the applications menu ( $\equiv$ ), under Administration, select Manage Environment. In the navigation bar, click  $E^{\circ}$ 

The Licensed Products page is an advanced interface. It is available to only SAS Administrators.

## Licensed Products Page

Use the Licensed Products page to view and filter license status for one or more SAS products.

For each product, the following icons depict the effective license status:

 $\odot$ The SAS license is current.

*Figure 1 Where the SAS License File Resides*

<span id="page-2-0"></span>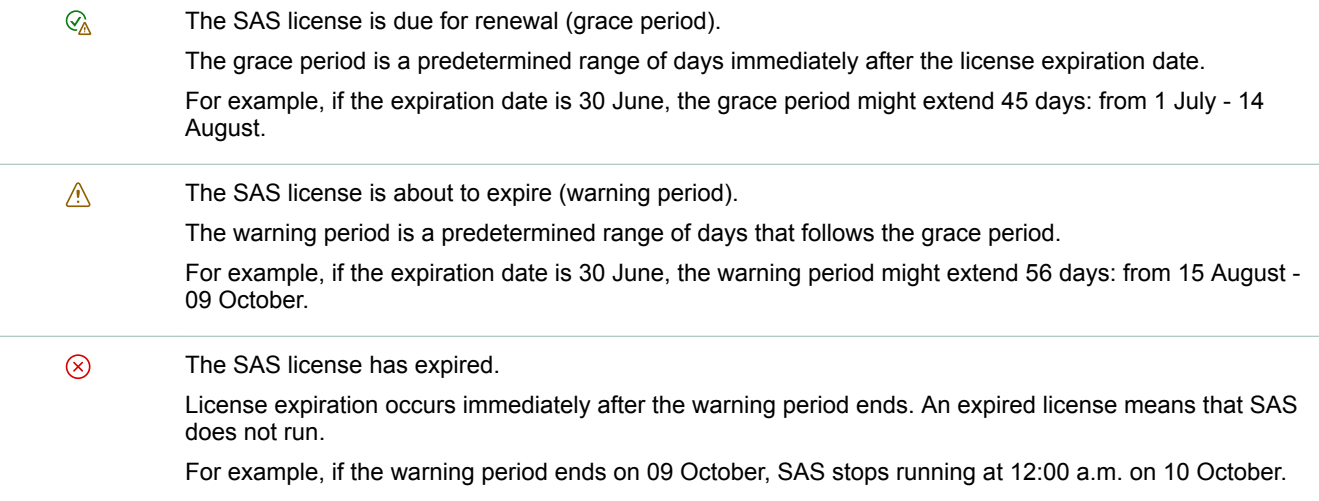

# Licensing: How To

#### View SAS Foundation License Information

1 Open a web browser and sign in to SAS Studio with administrator privileges.

Here is an example:

**https://mysasserver.example.com/SASStudio**

2 In the **Code** tab, enter the following command:

```
proc setinit; run;
```
 $3$  Click  $\bigstar$ .

You should see output similar to the following:

```
 56 proc setinit;
 57 
 58 
 59 OPTIONS NONOTES NOSTIMER NOSOURCE NOSYNTAXCHECK;
 Original site validation data
 Current version: V.03.03M0P040416
 Site name: 'smp statistics, ml, data connectors pkg chg 3.30'.
 Site number: 70068118.
 Expiration: 22MAY2018. 
 Grace Period: 45 days (ending 06JUL2018).
 Warning Period: 56 days (ending 31AUG2018).
 System birthday: 24MAR2016.
 Operating System: LIN X64 .
 Product expiration dates:
 ---Base SAS Software 22MAY2018 
 ---SAS/CONNECT 22MAY2018 
.
.
.
```
#### <span id="page-3-0"></span>View SAS Cloud Analytic Services License Information

1 Open a web browser and sign in to SAS Studio with administrator privileges.

Here is an example:

**https://mysasserver.example.com/SASStudio**

**TIP** Running the getLicenseInfo Action from any CAS programming language client produces license information without having to run SAS Studio. For more information, see [getLicenseInfo Action](http://go.documentation.sas.com/?cdcId=pgmsascdc&cdcVersion=9.4_3.3&docsetId=caspg&docsetTarget=cas-builtins-getlicenseinfo.htm) in the *SAS Viya: System Programming Guide*.

2 In the **Code** tab, enter the following command:

```
cas casauto;
```

```
cas casauto listabout;
```

```
3 Click \bigstar
```
You should see output similar to the following:

```
 1 OPTIONS NONOTES NOSTIMER NOSOURCE NOSYNTAXCHECK;
 72 
 73 cas casauto;
NOTE: The session CASAUTO connected successfully to Cloud Analytic Services my host.example.com using port
      5570. The UUID is 00f04dee-41fc-e647-9dcb-b3857f88a662. The user is grraka and the active caslib is 
CASUSER(grraka).
 NOTE: The SAS option SESSREF was updated with the value CASAUTO.
 NOTE: The SAS macro _SESSREF_ was updated with the value CASAUTO.
 NOTE: The session is using 0 workers.
 74 cas casauto listabout;
          Section: About
          CAS = Cloud Analytic Services 
          Version = 3.03 
          VersionLong = V.03.03M0P11152017 
          Copyright = Copyright © 2014-2017 SAS Institute Inc. All Rights Reserved. 
          ServerTime = 2018-04-12T18:40:29Z 
          Section: System
          Hostname = my_host 
          OS Name = Linux 
          OS Family = LIN X64 
          OS Release = 3.10.0-327.el7.x86_64 
          OS Version = #1 SMP Thu Oct 29 17:29:29 EDT 2015 
          Model Number = x86_64 
          Linux Distribution = Red Hat Enterprise Linux Server release 7.2 (Maipo)
          Section: license 
          site = ZZ-ZZZ-17w47-lax-ML 
          siteNum = 12345678 
          expires = 12Jul2018:00:00:00 
          gracePeriod = 45 
          warningPeriod = 45 
         maxCPUs = 9999 NOTE: Request to LISTABOUT completed for session CASAUTO.
 75 
 76 OPTIONS NONOTES NOSTIMER NOSOURCE NOSYNTAXCHECK;
  89
```
#### <span id="page-4-0"></span>Locate My License File

Your license file resides in the same directory where you have saved and uncompressed the .tgz file, sent to you by SAS.

The license file is named: SASViyaV0300\_*order-number*\_Linux\_x86-64.txt.

Here is an example: SASViyaV0300\_09JNF2\_Linux\_x86-64.txt.

**TIP** If your site uses Ansible, the machine on which the license file resides is most likely your Ansible controller.

## Apply New Licenses Using Ansible

You apply a new SAS license when your current license has expired, or when you are adding new SAS products to your deployment. If your deployment was performed using Ansible, you can use Ansible to apply a new license. Ansible applies your new license to the CAS controller and also to SAS Foundation.

**Note:** To add a new license without using Ansible, see "Apply New Licenses Manually" on page 5.

- 1 Move the current license file into a backup location.
- 2 Copy the new license file into your Ansible playbook directory.

For information about where to locate your new license file and how to identify it, see "Locate My License File" on page 5.

3 Open **sas\_viya\_playbook/vars.yml**, locate LICENSE\_FILENAME, and replace the current license filename with your new license filename.

Here is an example:

# The name of the license file on the Ansible machine. LICENSE\_FILENAME: "SASViyaV0300\_9BLWC8\_Linux\_x86-64.txt"

4 Run the following Ansible command:

ansible-playbook apply-license.yml

CAS sessions created after you apply the new license automatically update with license information from the new license.

- 5 Verify that your SAS Foundation license has been renewed by following the steps in ["View SAS Foundation](#page-2-0) [License Information" on page 3.](#page-2-0)
- 6 Verify that your SAS Cloud Analytic Services license has been renewed by following the steps in ["View SAS](#page-3-0)  [Cloud Analytic Services License Information" on page 4.](#page-3-0)
- 7 Restart the SAS Studio embedded web application server:

```
sudo /etc/init.d/sas-viya-sasstudio-default restart
```
#### Apply New Licenses Manually

You apply a new SAS license when your current license is about to expire, or when you are adding new SAS products to your deployment. You must apply your license to the CAS controller and also to SAS Foundation.

**Note:** To add a new license using Ansible, see "Apply New Licenses Using Ansible" on page 5.

- 1 Sign in as the SAS Installer user to the machine where SAS Foundation is deployed.
- 2 Move the current license file into a backup location.

For information about where to locate your current license file and how to identify it, see ["Locate My License](#page-4-0) [File" on page 5.](#page-4-0)

- 3 SAS recommends that you perform the following steps in case your site decides to use Ansible in the future:
	- a Copy the new license file into your Ansible playbook directory.
	- b Modify your Ansible playbook to point to the new license file.

Open sas viya playbook/vars.yml, locate LICENSE FILENAME, and replace the current license filename with your new license filename.

Here is an example:

# The name of the license file on the Ansible machine. LICENSE\_FILENAME: "SASViyaV0300\_09JNF2\_Linux\_x86-64.txt"

4 Run the following command to apply the license to your SAS Foundation software:

```
sudo su -s "/bin/sh" -c 
"/opt/sas/spre/home/SASFoundation/utilities/bin/apply_license
/path/SASViyaVrelease-number_order-number_Linux_x86-64.txt" sas
```
#### where *path* is the location where the new license file resides.

#### Here is an example:

```
sudo su -s "/bin/sh" -c 
"/opt/sas/spre/home/SASFoundation/utilities/bin/apply_license 
/opt/sas/installfiles/SASViyaV0300_09JNF2_Linux_x86-64.txt" sas
```
You receive a message that your license has been applied.

- 5 Verify that your SAS Foundation license has been renewed by following the steps in ["View SAS Foundation](#page-2-0) [License Information" on page 3.](#page-2-0)
- 6 Restart the SAS Studio embedded web application server:

```
sudo /etc/init.d/sas-viya-sasstudio-default restart
```
- 7 Log on as the SAS Installer user to your CAS controller machine.
- 8 Copy the new license file to your CAS controller machine.

Here is an example:

```
sudo cp /opt/sas/installfiles/SASViyaV0303_09JNF2_Linux_x86-64.txt 
/opt/sas/viya/config/etc/cas/default/
```
9 Update the symbolic link for **/opt/sas/viya/config/etc/cas/default/sas\_license.txt** to point to the new CAS license file.

Here is an example:

cd /opt/sas/viya/config/etc/cas/default ln -sf SASViyaV0303\_09JNF2\_Linux\_x86-64.txt sas\_license.txt

CAS sessions created after you apply the new license automatically update with information from the new license file.

10 If you have a distributed CAS server, repeat Step 7 – Step 9 for each CAS worker node machine.

<span id="page-5-0"></span>6

- 11 If you have deployed a CAS backup controller (also referred to as a secondary controller), then perform [Step](#page-5-0)  [8](#page-5-0) – [Step 9](#page-5-0) on your backup controller machine.
- 12 Verify that your SAS Cloud Analytic Services license has been renewed by following the steps in ["View SAS](#page-3-0)  [Cloud Analytic Services License Information" on page 4.](#page-3-0)

## Licensing: Troubleshooting

#### **Licensed Products page cannot be viewed.**

#### **Explanation:**

Users without SAS administrator privileges and intra-tenant administrators do not have access to the Licensed Products page.

#### **Resolution:**

Contact your SAS administrator.

# Licensing: Interfaces

There are several interfaces that you can use to manage and to view SAS license information. The following table lists these interfaces, and the shading indicates the relative amount of SAS license administration that each covers:

*Table 1 Interfaces to SAS Viya Licensing*

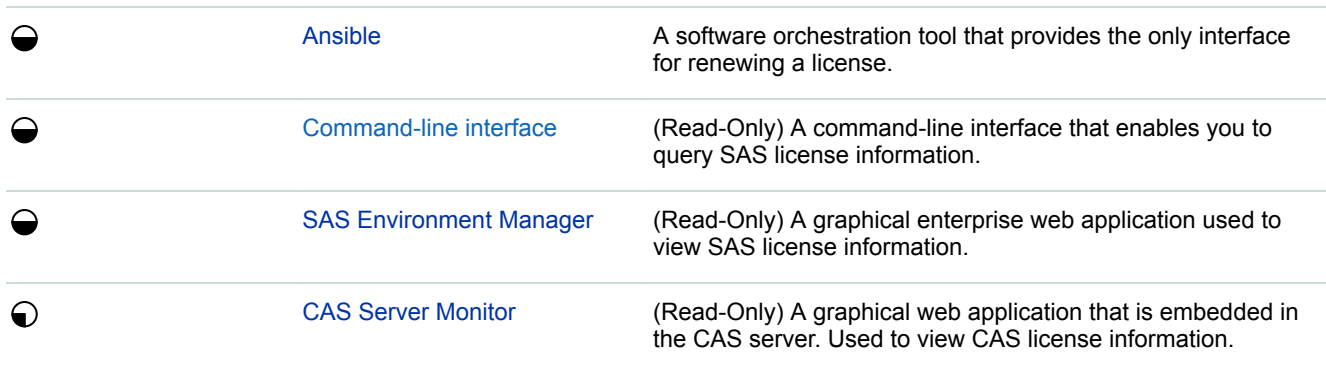

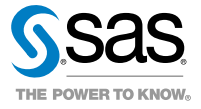